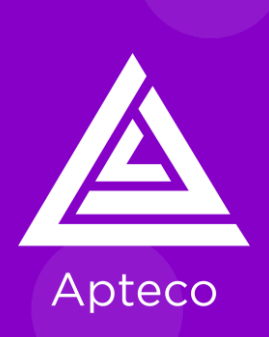

# **Optimieren Sie Ihre E-Mail Kommunikation mit Apteco email**

Ihre Step by Step Anleitung zur Erstellung von E-Mails mit Apteco

#### **Optimieren Sie Ihre E-Mail Kommunikation mit Apteco email**

Erfahren Sie, wie Sie mit unserem integrierten E -Mail Builder personalisierte, ansprechende E-Mails gestalten können.

- Erstellen von transaktionalen und werblichen Templates
- Einstellen von Schriftfarben, -größe, Zeilenhöhe und mehr
- Hinzufügen und Bearbeiten von Bildern und Videos
- Verwendung von gespeicherten, vorgefertigten und Standardabschnitten
- Personalisieren Sie Ihre Kommunikation
- Vorschau und Test

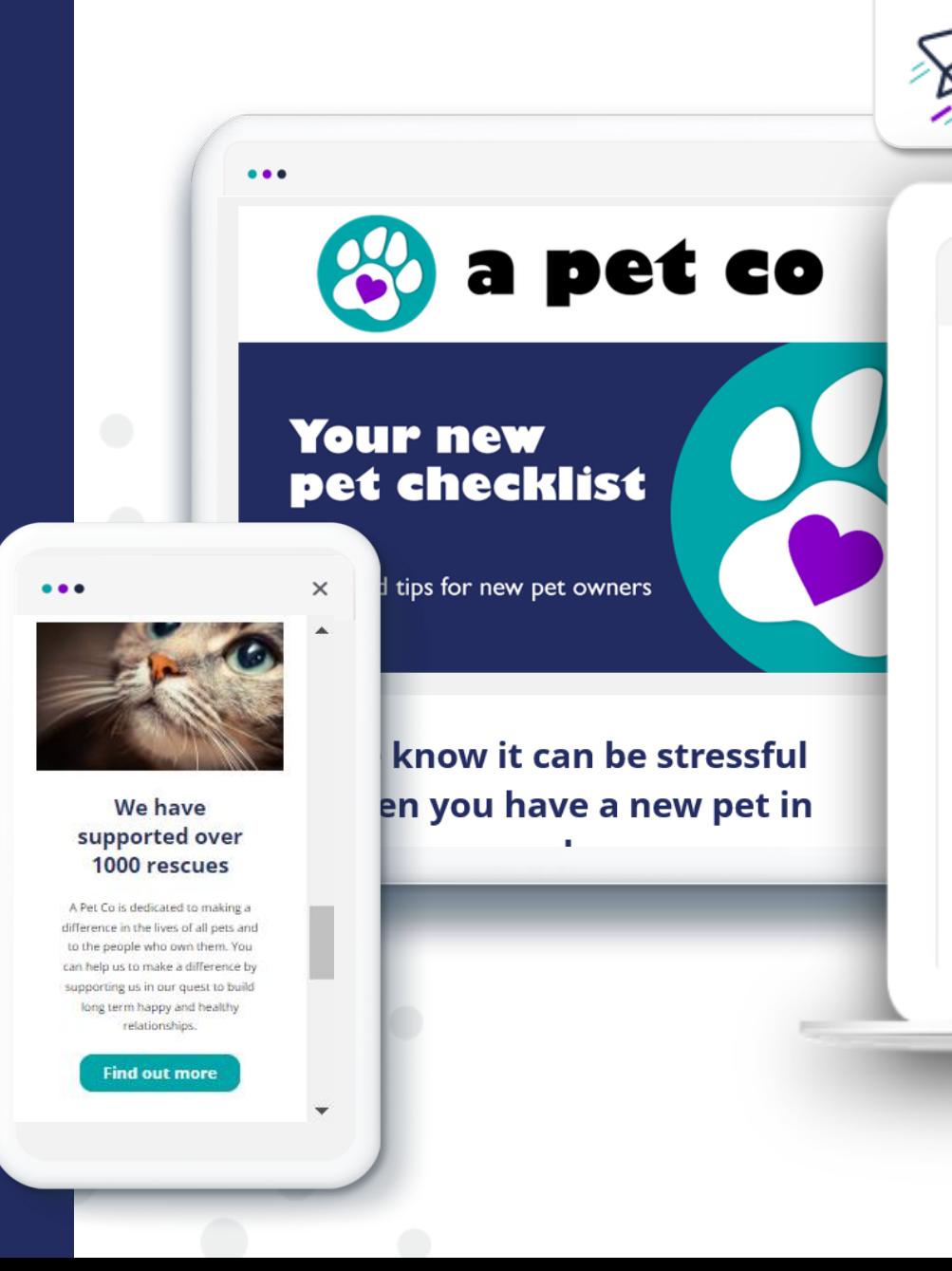

**Besuchen Sie [apteco.com f](https://help.apteco.com/orbit/Content/Topics/Campaigns/Apteco_email/Apteco_email.htm)ür zusätzliche Hilfe im Apteco Help Hub.**..

#### Our latest newsletter will explain how best to look after your new pet. From pet essentials like feeding and cleaning to fabulous toys and treats - we've got vou covered!

#### Hi First Name

Our latest newsletter will explain how best to look after your new pet. From pet essentials like feeding and cleaning to fabulous toys and treats - we've got you covered! Read on more for the best in beds, food choices and pet essentials. Plus, we'll give you a list of the best vets in your local area.

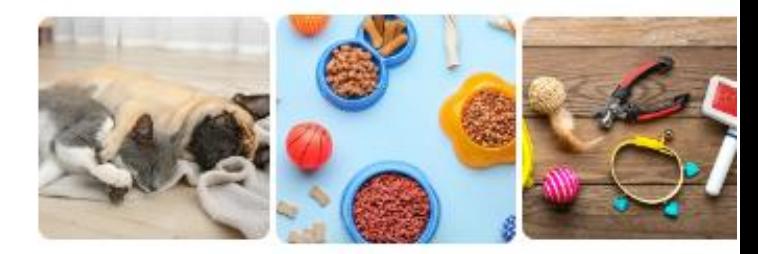

The best beds for your What's for dinner? sleepy best friends **Healthy meal choices** 

**Read more** 

10 essentials you can live without

**Read more** 

**Read more** 

Bitte beachten Sie, dass Benutzer mindestens das Broadcaster -Paket lizenzieren müssen, um auf den Kampagnenbereich in Apteco Orbit zugreifen zu können. Erfahren Sie mehr über unsere [Preispakete](https://www.apteco.com/products/pricing)

**Mit Apteco email können Sie alle Ihre regelmäßigen Werbekampagnen und Transaktionskampagnen konzipieren und erstellen:**

000

**OPEN** 

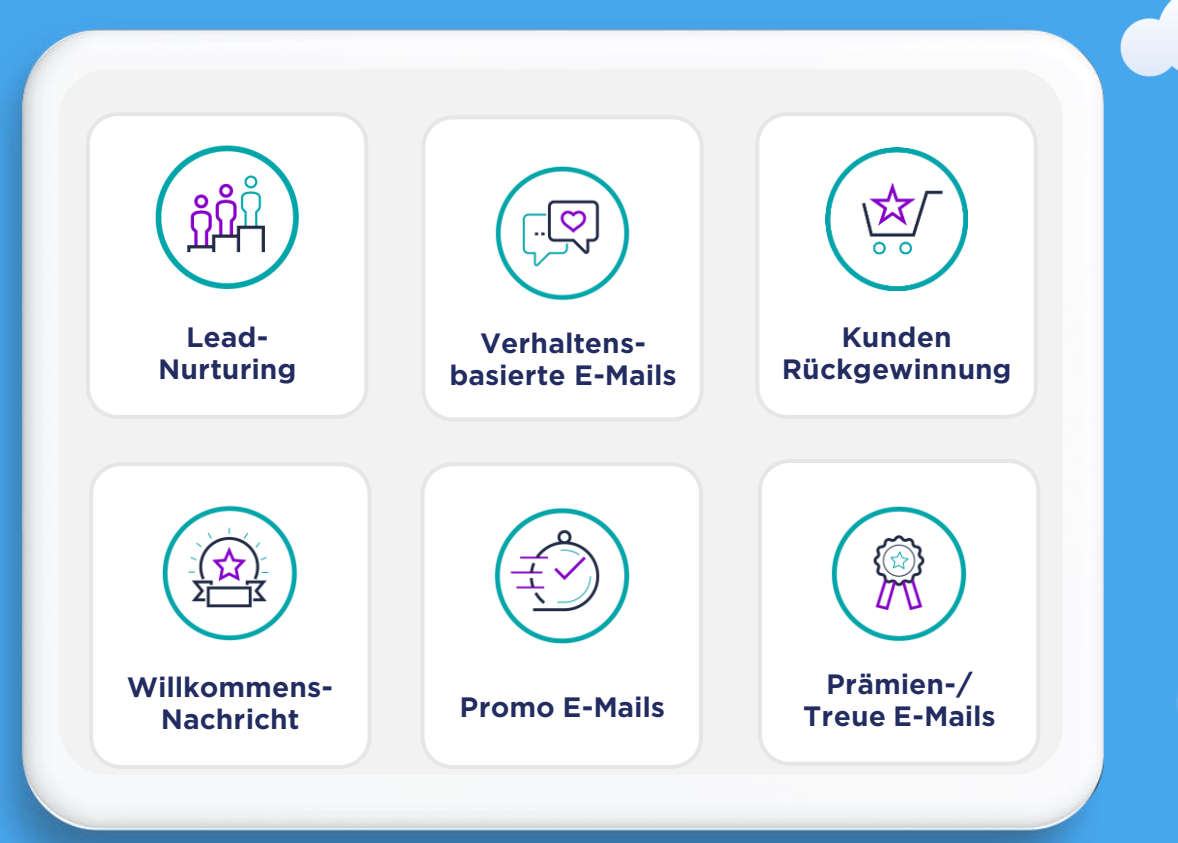

# **Erste Schritte**

### **Der Zugang zum E-Mail Builder**

Sie können auf den integrierten E-Mail Builder in der Apteco Orbit Plattform bequem über die Homepage zugreifen - klicken Sie einfach auf die Schaltfläche "E-Mail Builder". Oder klicken Sie in der Kampagnenübersicht auf "Template Builder".

In der Kampagnenübersicht sehen Sie, wie viel Credits Ihnen noch zur Verfügung stehen, so dass Sie Überziehungsgebühren vermeiden können.

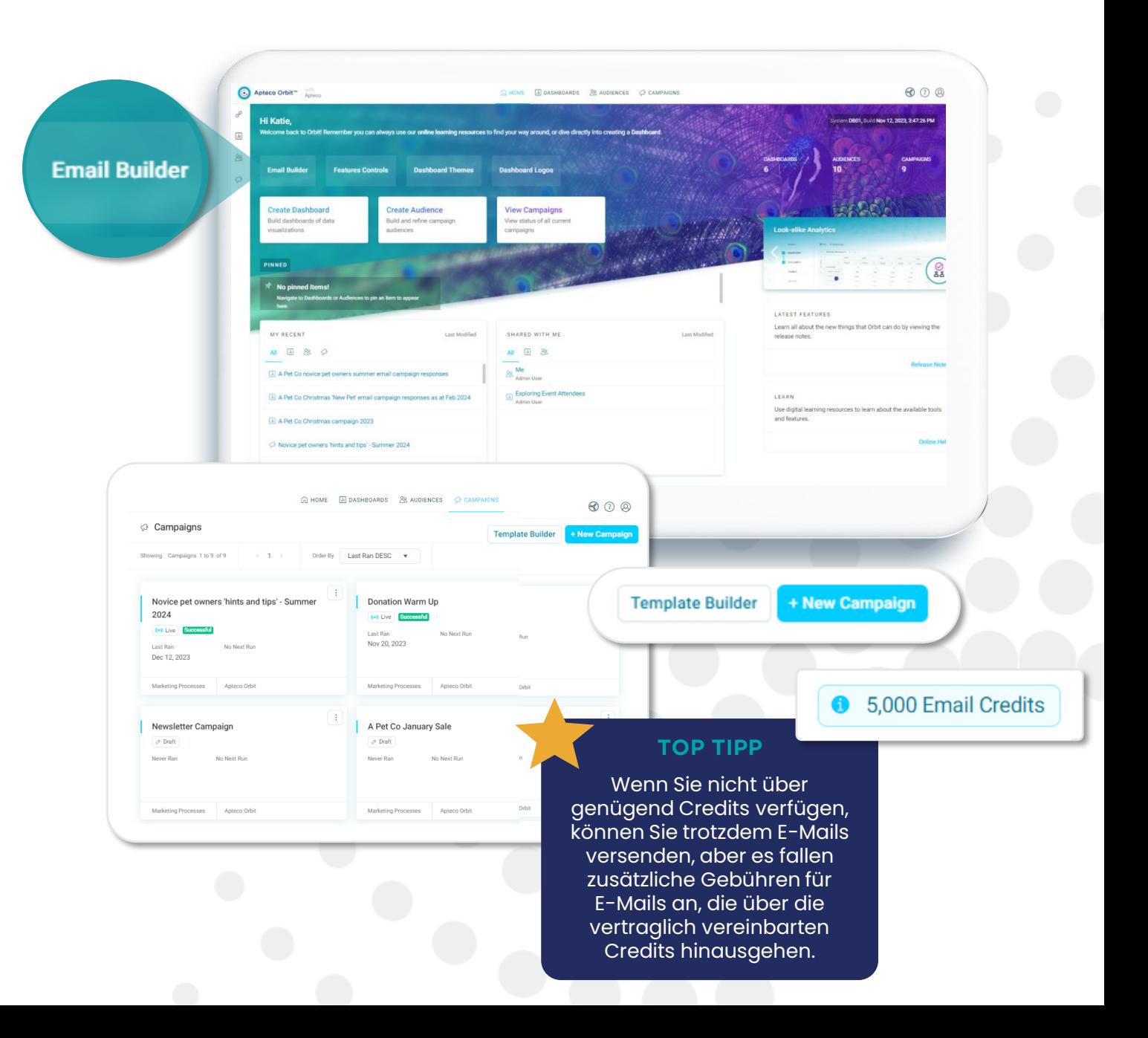

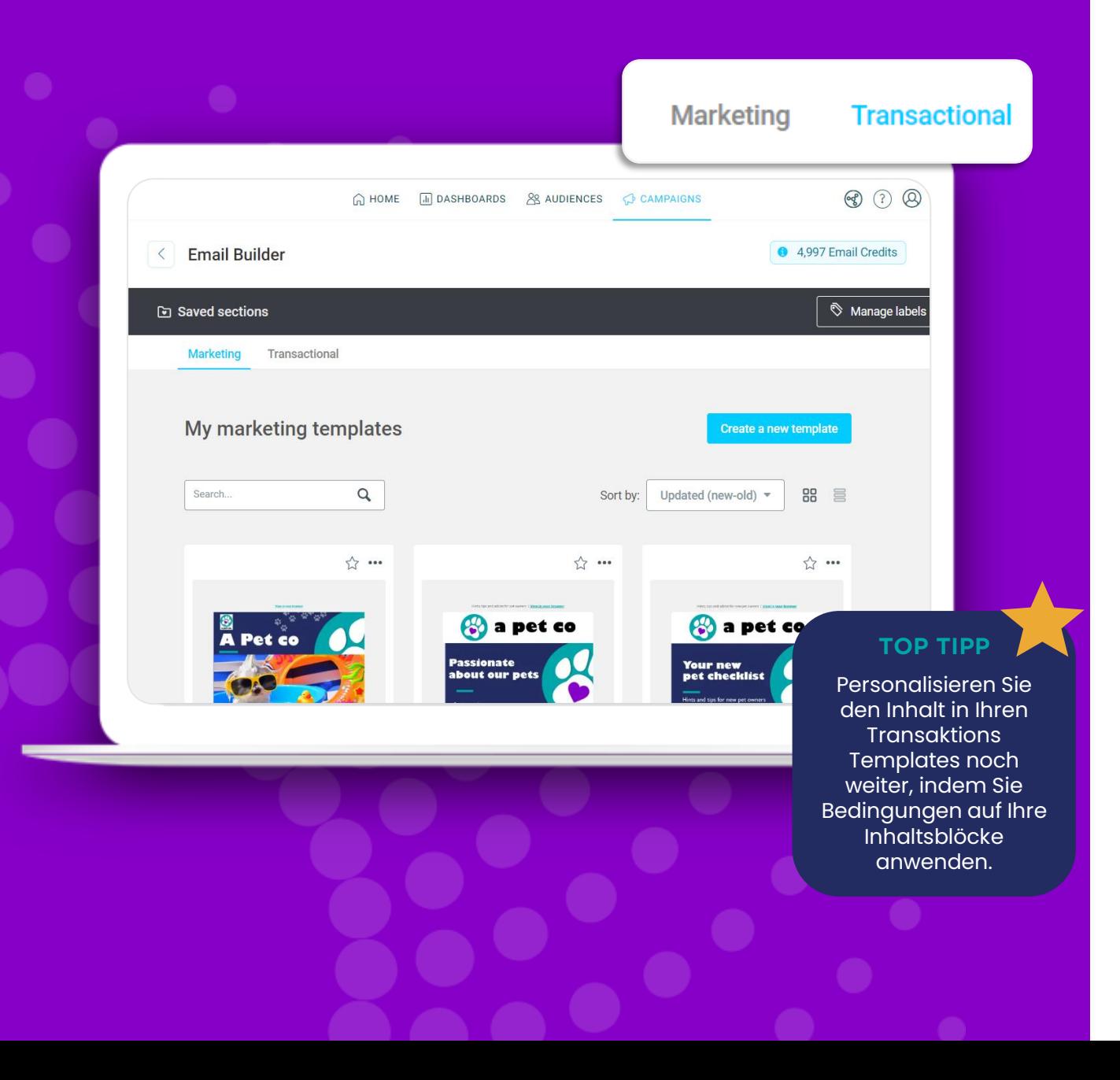

# **Marketing und Transaktions Templates**

#### **Gestalten Sie das perfekte Template für Ihre Bedürfnisse**

Entwerfen und verwalten Sie sowohl Templates für Werbe- als auch für Transaktions E-Mails.

Marketing E-Mails werden in der Regel verwendet, wenn die erforderliche Personalisierung auf den Kontakteigenschaften basiert, z. B.: Name, Nachname, Geburtsdatum. Außerdem müssen Sie allen Marketing E-Mails einen Link zum Abbestellen hinzufügen.

Ihre Transaktions Templates verwenden ebenfalls Kontakteigenschaften, bieten Ihnen aber zusätzliche Möglichkeiten der Personalisierung. Hier können Sie Datenvariablen, kampagnenspezifische Informationen und Transaktionsdaten verwenden.

# **Benutzerfreundlicher**

#### **Das Erstellen eines neuen Templates könnte nicht einfacher sein!**

Apteco email ist perfekt für alle Level von E -Mail Erstellern - vom Anfänger bis zum Profi. Egal, ob Sie Ihre E -Mails in HTML kodieren, sie von Grund auf im Drag -and -Drop - Editor entwerfen oder mit unserer umfangreichen Auswahl an Templates schnell loslegen möchten, Apteco email bietet Ihnen alles.

Apteco email ist ein vollständig reaktionsfähiger E -Mail Editor. Das bedeutet, dass Ihre Mailings unabhängig vom E-Mail Programm des Empfängers auf dem Computer, Smartphone oder Tablet richtig dargestellt werden.

Die besten Betreffzeilen für E -Mails stechen im Posteingang des Empfängers hervor, also versuchen Sie, Ihre Betreffzeilen und den Vorschautext zu personalisieren. Personalisierte E -Mails kommen bei den Lesern besser an, daher ist es wichtig, dass Sie sich die Zeit dafür nehmen.

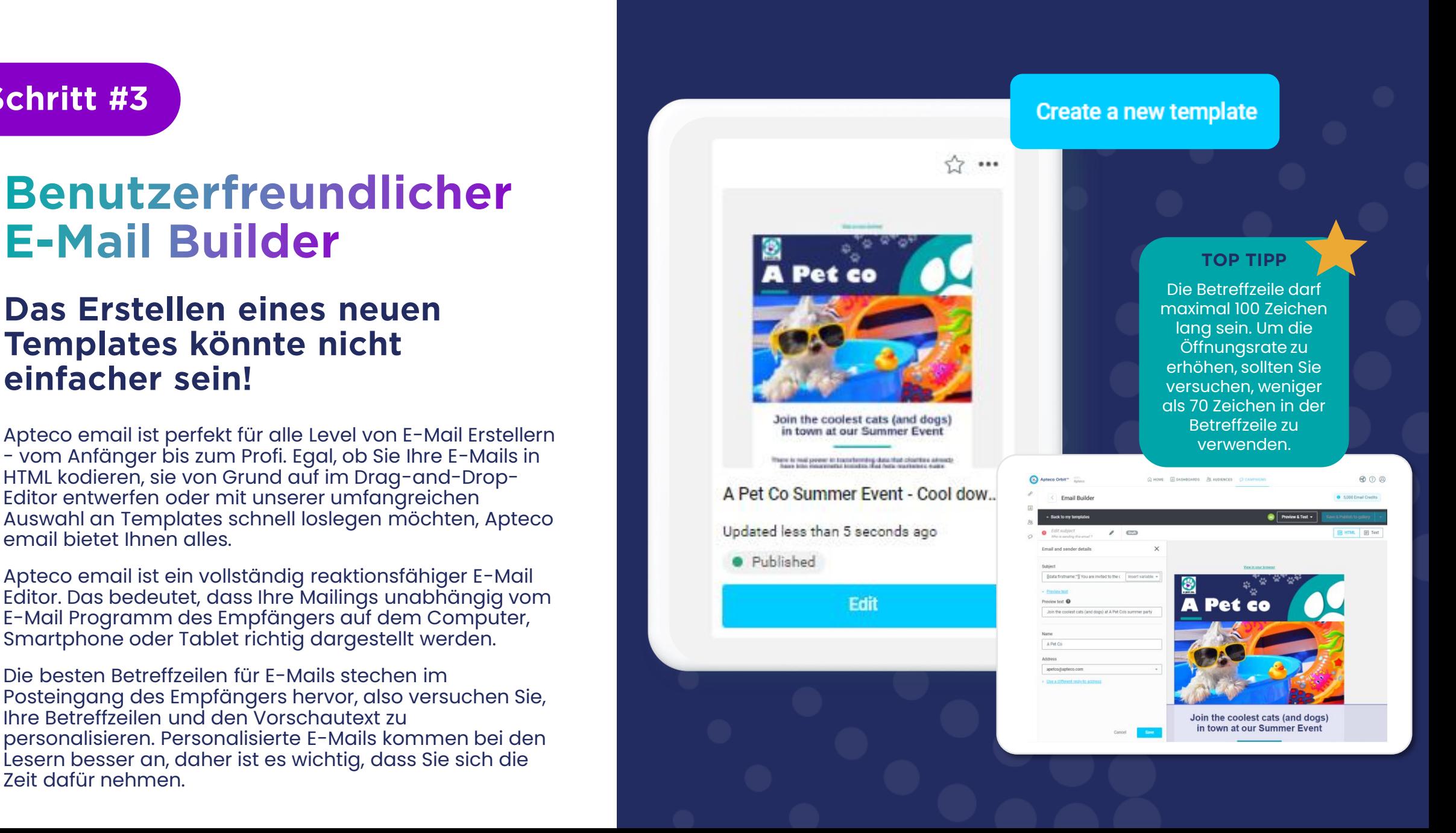

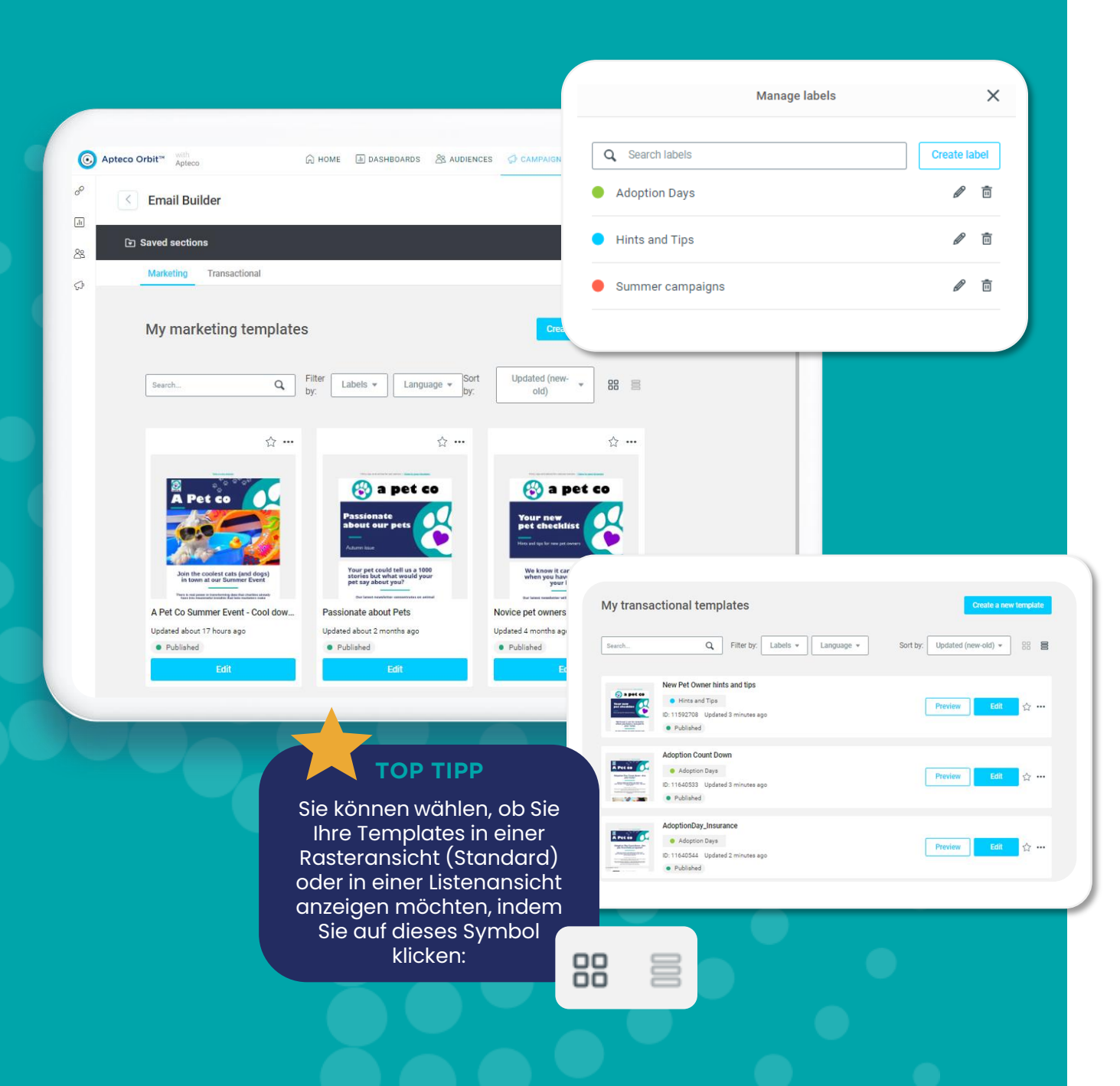

# **Ordnen Sie Ihre Templates**

#### **Erstellen Sie Labels nach Ihren Wünschen...**

Nutzen Sie aussagekräftige Kennzeichnungen, sortieren, filtern und konfigurieren Sie Ihre Ansicht, um die Organisation, Sortierung und Verwaltung Ihrer E -Mail Templates zu erleichtern.

Sie können Labels verwenden, um besondere Ereignisse, Feiertage, saisonale Templates, geografische Standorte, Kundengruppen und vieles mehr zu kennzeichnen.

Ein Label kann für alle Template -Typen und für beliebig viele Templates verwendet werden.

Sie können auch die Dropdown -Liste "Sortieren nach:" verwenden, um Ihre Templates zu sortieren nach: Name (alphabetisch), letzte Aktualisierung, zuletzt erstellt und zuerst erstellt.

# **Designen wie ein Profi**

#### **Inhalte und Abschnitte per Drag & Drop hinzufügen**

Das Hinzufügen von Inhalten in Apteco email ist ein Kinderspiel: Klicken Sie einfach auf den Inhaltsblock und ziehen Sie ihn an die gewünschte Stelle in Ihrer Kampagne. Wenn Sie den Block verschieben möchten, ziehen Sie ihn einfach per Drag & Drop an die neue Stelle.

Mit den vorgefertigten Abschnitten in Apteco email sparen Sie nicht nur Zeit, sondern sorgen auch für ein einheitliches, professionelles Erscheinungsbild in Ihrer Kommunikation.

Die vorgefertigten Abschnitte wurden anhand von Best Practices entwickelt und bieten Ihnen somit eine hervorragende Grundlage für den Einstieg. Und sie sind so flexibel, dass sie problemlos geändert und angepasst werden können. Passen Sie Schriftarten, Farben, Bilder und andere visuelle Elemente an, um sie mit Ihrer Marke in Einklang zu bringen.

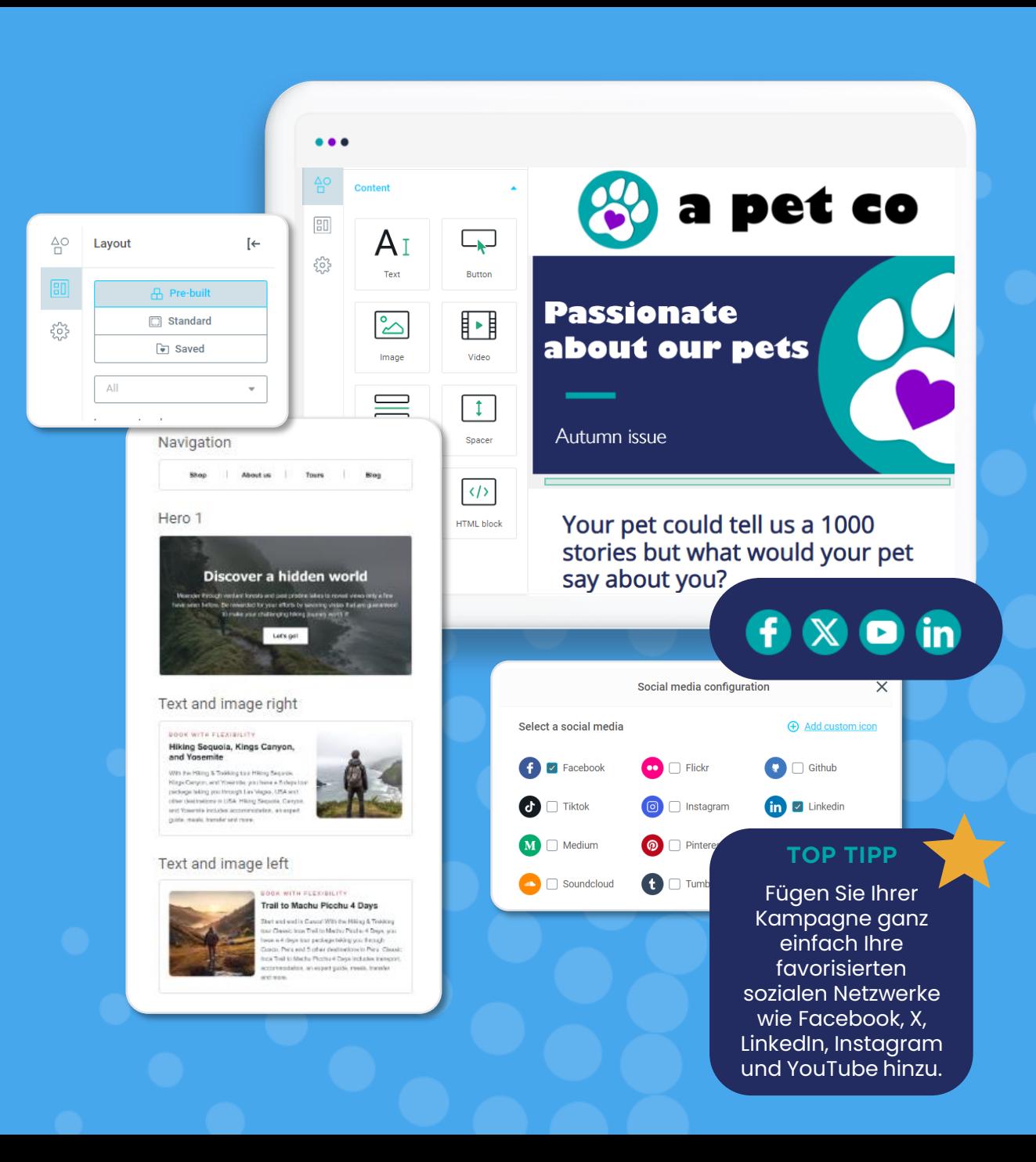

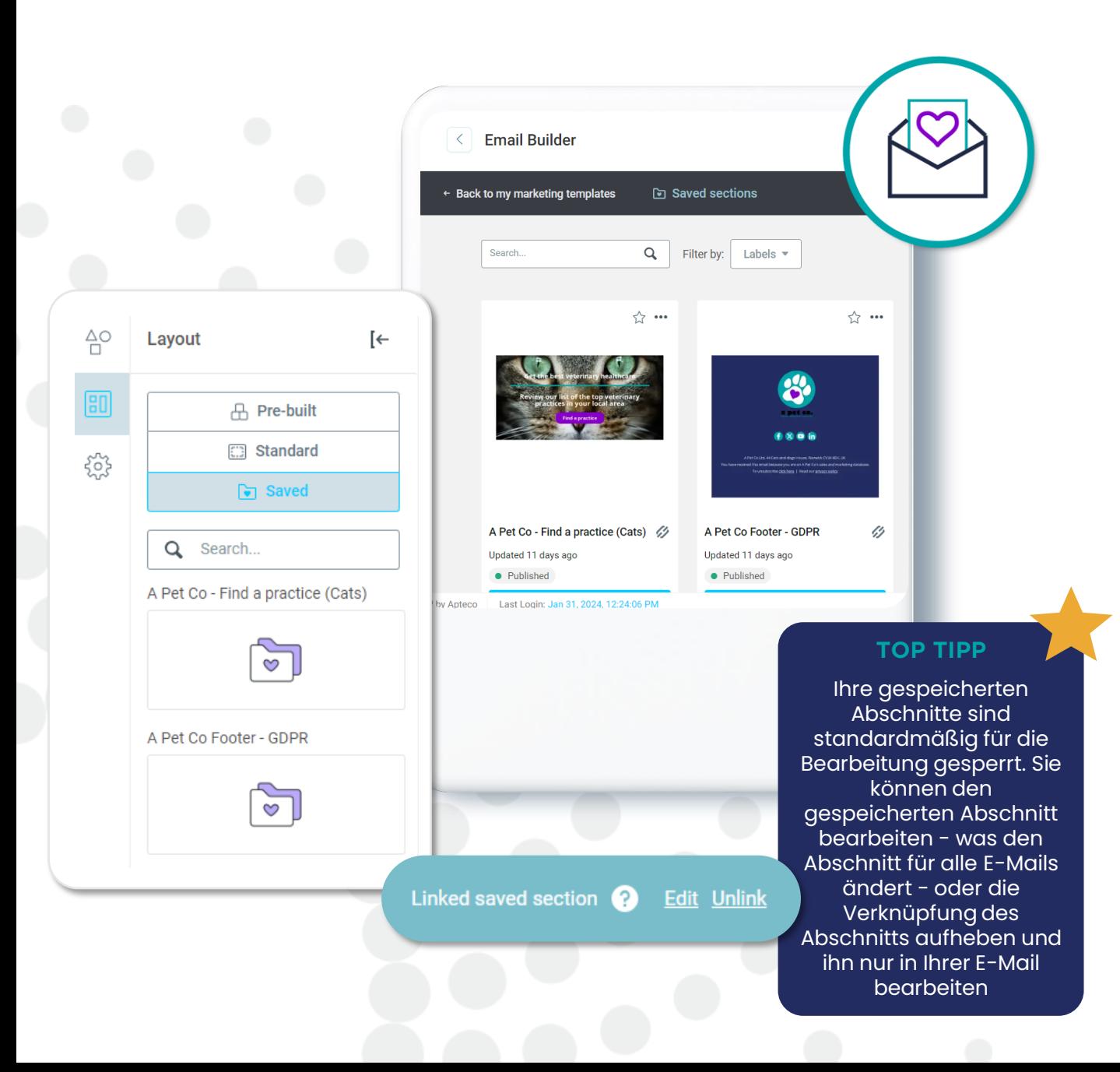

# **Gespeicherte Abschnitte**

#### **Zeit sparen, mit hinterlegten Abschnitten**

Sind Sie es leid, die gleichen Kopf- und Fußzeilen oder Hauptabschnitte in Ihren Templates zu erstellen und immer wieder zu aktualisieren?

Sie können diese Doppelarbeit vermeiden und anfangen, Ihre wichtigen Template Abschnitte als gespeicherte Abschnitte zu sichern.

Wenn Sie einen gespeicherten Abschnitt bearbeiten und veröffentlichen, werden mit einem einzigen Mausklick alle Templates aktualisiert, die mit dem Abschnitt verknüpft sind.

Gespeicherte Abschnitte ermöglichen es Ihnen, einen Teil Ihres Templates (Inhalt, Farbe, Formatierung) für die Verwendung in Ihren zukünftigen Templates zu speichern. Die Abschnitte können direkt aus dem Editor in einer Galerie für gespeicherte Abschnitte gesichert werden.

# **Text gestalten**

#### **Auswahl der Schriftarten und Textstile**

Mit ein paar Klicks können Sie die Textstile aller Absätze, Überschriften und Hyperlinks in Ihrem Newsletter oder Ihrem Template ganz einfach formatieren.

Verwenden Sie das Einstellungsmenü, um Schriftart (Sie können benutzerdefinierte Googleund Web-Schriften importieren) und Farben einzustellen und dann das Format für jede Überschrift, jeden Absatz und jedes Link-Element weiter anzupassen. Passen Sie Ihre Textblöcke an und formatieren Sie diese, indem Sie Zeilenhöhen anpassen, die Ränder ändern, Aufzählungszeichen und Nummerierungen hinzufügen oder Variablen zur Personalisierung des Inhalts hinzufügen.

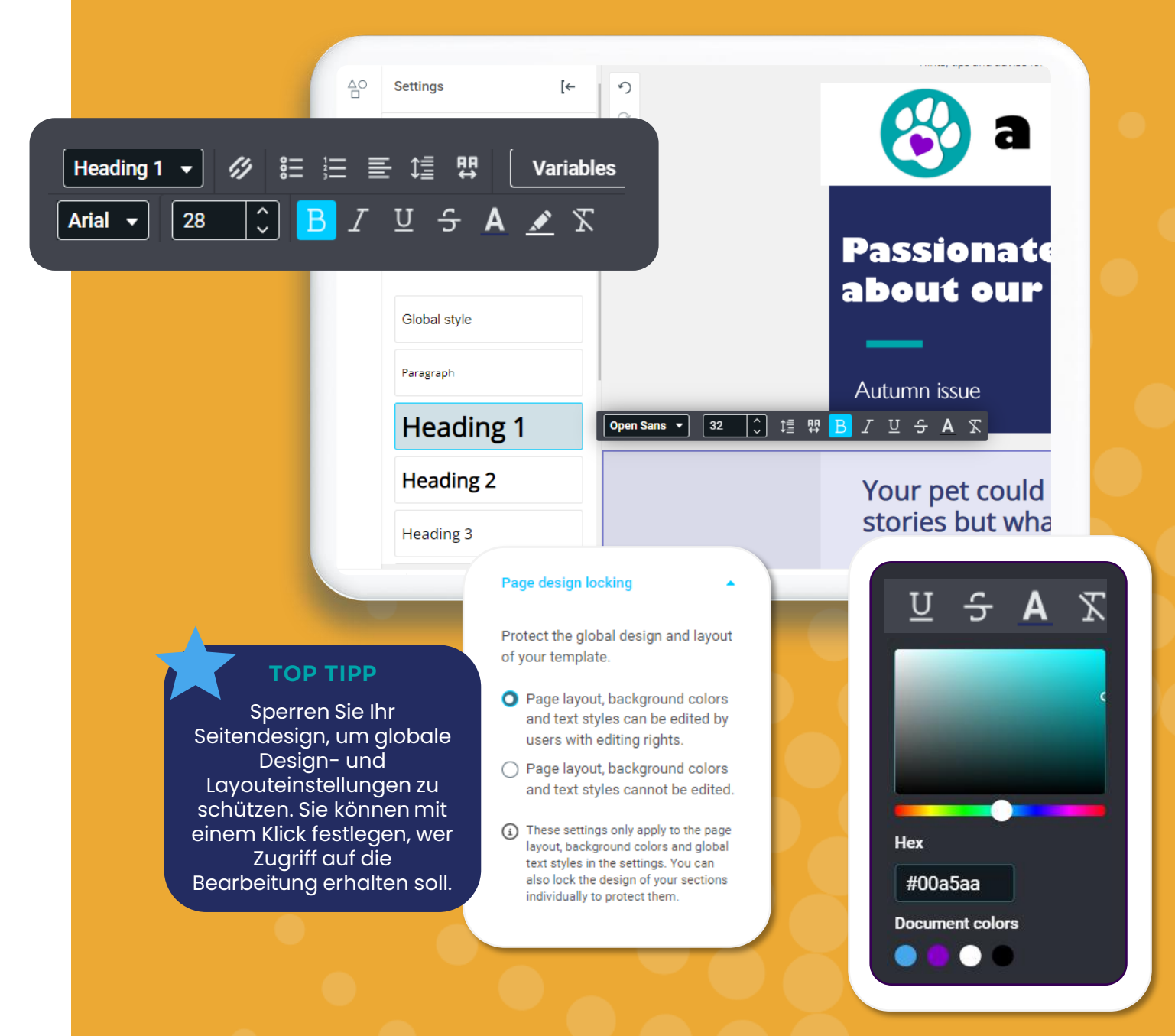

### **Erhöhen Sie die Öffnungsraten mit ansprechenden Bildern**

#### **Bilder und Videos hinzufügen**

Es könnte nicht einfacher sein, Bilder und Videos zu Ihren E-Mails hinzuzufügen.

- Hochladen: Wählen Sie ein Bild von Ihrem Endgerät aus und fügen Sie es mühelos zu Ihrer Bildergalerie hinzu.
- Bildergalerie: Wählen Sie aus Ihrer bestehenden Bildergalerie Visuals aus, um sie direkt zu verwenden.
- Link: Verwenden Sie ein online verfügbares Bild indem Sie es per Link einfügen.
- Drag and Drop: Fügen Sie das Bild von Ihrem Gerät direkt in die E-Mail per Drag & Drop ein.

Um ein Video hinzuzufügen, ziehen Sie den Videoblock aus dem Menü des Elements an die gewünschte Stelle in Ihrer E-Mail und geben die URL in das Pop-up-Menü ein.

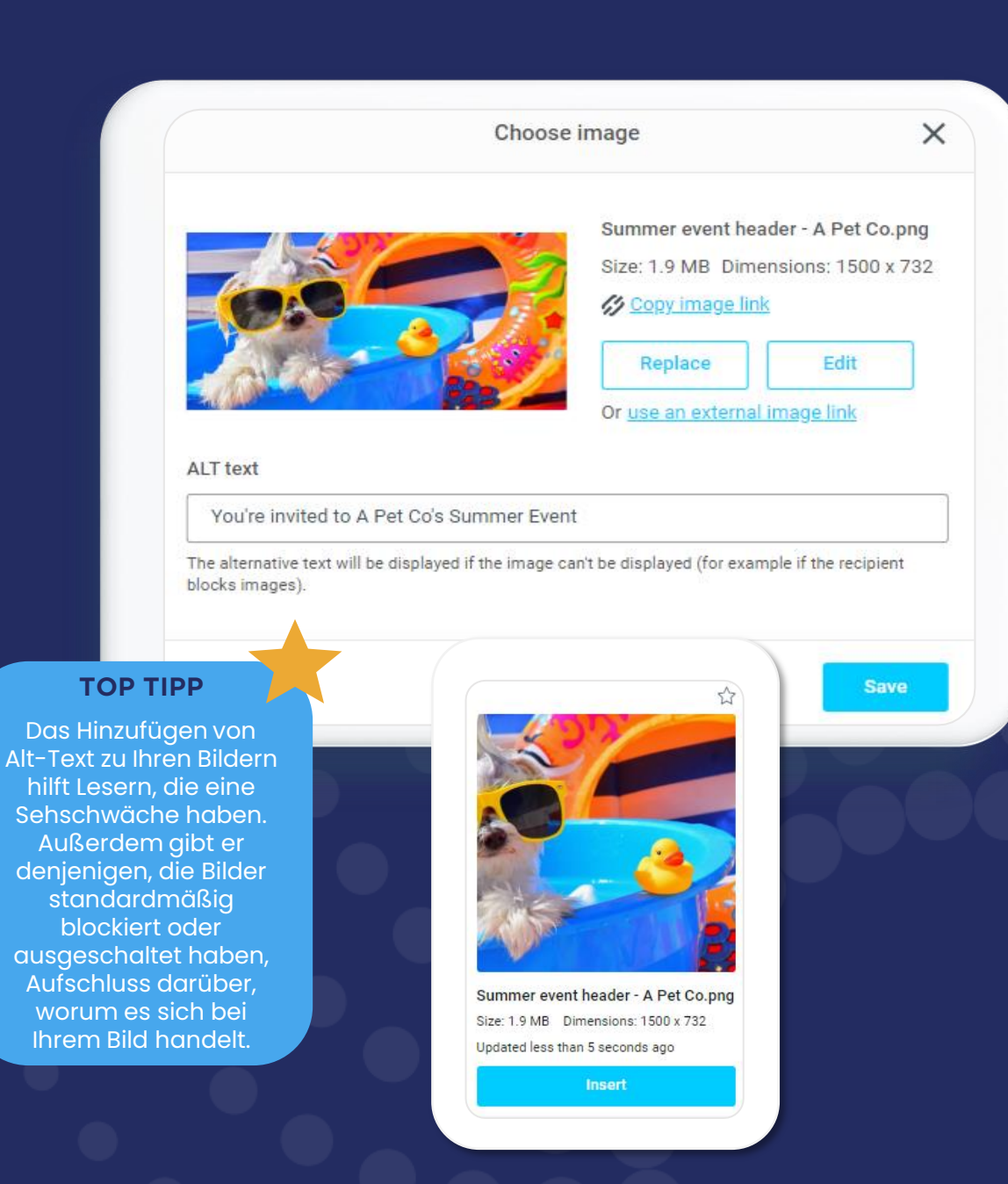

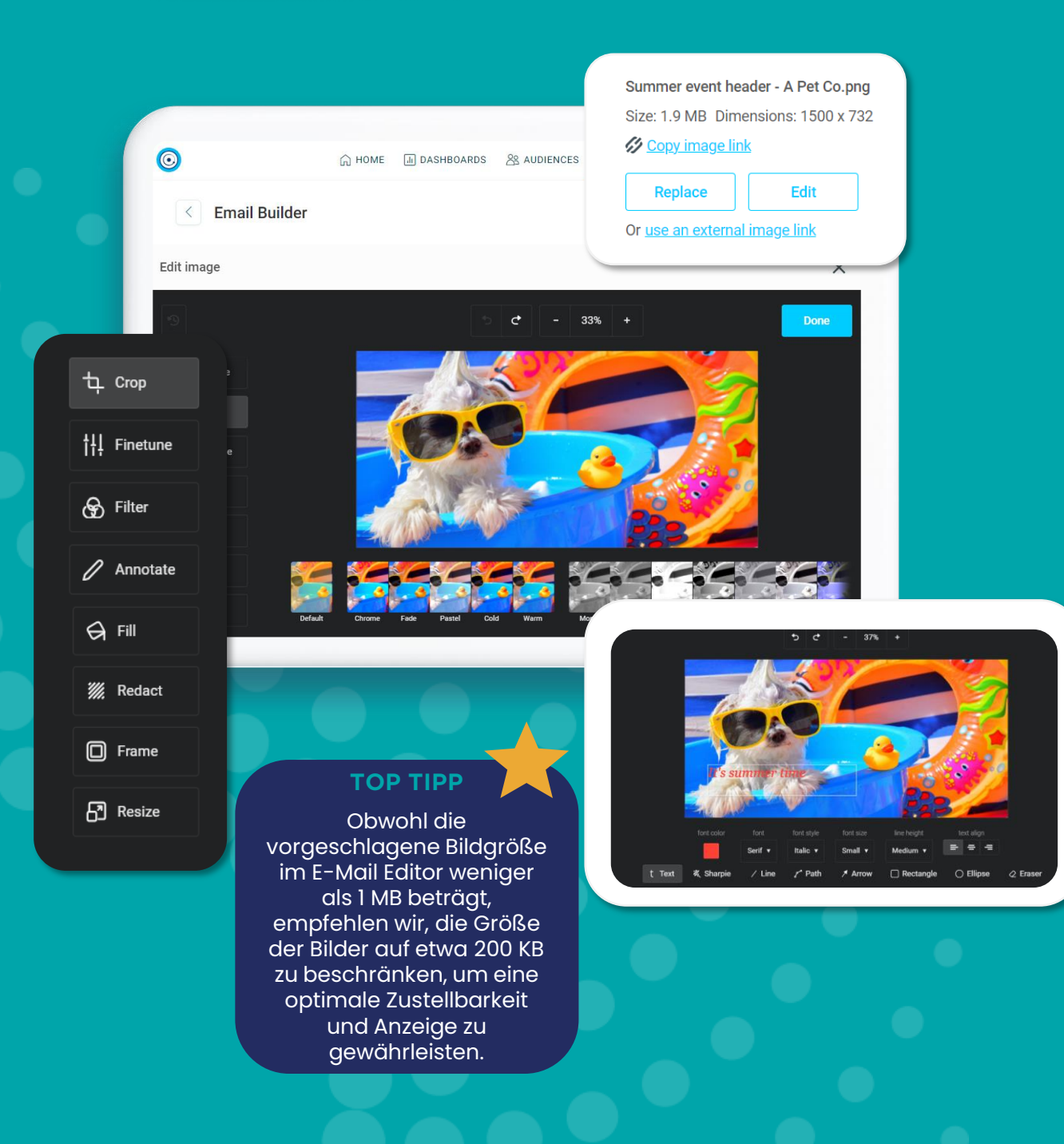

### **Mehr kreative Kontrolle über Ihre Bilder**

**Schritt #9**

#### **Bearbeitung Ihrer Bilder**

Die Bild -Werkzeugleiste bietet eine Reihe von Optionen zur Verbesserung Ihrer Bilder:

- Anpassung der horizontalen Bild Positionierung
- Hinzufügen von Padding für ein besseres Aussehen
- Anwendung von Rahmen oder Formen auf das Bild
- Optimierung der mobilen Darstellung
- Einstellung einer Hintergrundfarbe für eine nahtlose **Einbindung**

Wenn Sie ein Bild aus der Bildergalerie ausgewählt haben, können Sie es mit dem Bildbearbeitungs programm weiter bearbeiten. Schneiden Sie Ihr Bild zu, ändern Sie die Größe, drehen Sie es oder spiegeln Sie es, um den gewünschten visuellen Effekt zu erzielen. Wenden Sie Filter an, fügen Sie Rahmen und Text hinzu, und das alles direkt am Bild - so haben Sie maximale Kontrolle über Ihre Kreativität.

Zeige diesen Abschnitt nur, wenn PetType = Hund

#### **Schritt #10**

### **Personalisierte E-Mails, die Ihre Zielgruppen lieben werden**

Denken Sie daran, bei der Personalisierung von Kontakteigenschaften einen Standardwert festzulegen, damit Ihre E-Mail auch bei fehlenden Daten gut lesbar bleibt.

Für Marketer ist es wichtiger denn je, sicherzustellen, dass ihre Kommunikation und Interaktion mit Kunden persönlich und relevant ist.

Mit Apteco können Sie E-Mails mit Empfehlungen oder Inhalten personalisieren, die darauf basieren, wie Ihr Kunde zuvor mit Ihnen interagiert hat, z. B. frühere Käufe, Anreden, Betreffzeilen und Kopfzeilen.

In Marketing E-Mails können Vorname, Nachname, Geburtsdatum oder alles, was sich auf die Person bezieht - die Kontakteigenschaften personalisiert werden.

Wenn Sie eine etwas stärkere Personalisierung benötigen, sind Transaktions E-Mails das Richtige für Sie. Hier können Sie Bedingungen für Abschnitte und Bilder festlegen, damit die Empfänger maßgeschneiderte Inhalte erhalten, die perfekt auf sie zugeschnitten sind.

#### We have supported over 1000 reso

{{data:firstname:""}} A Pet Co is dedicated to making a difference in tl pets and to the people who own them. You can help us to make a di supporting us in our quest to build long term happy and healthy rel

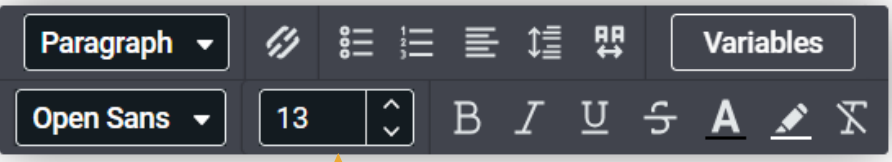

#### **TOP TIPP**

Denken Sie daran, bei der Personalisierung von Kontakteigenschaften einen Standardwert festzulegen, damit Ihre E-Mail auch bei fehlenden Daten gut lesbar bleibt.

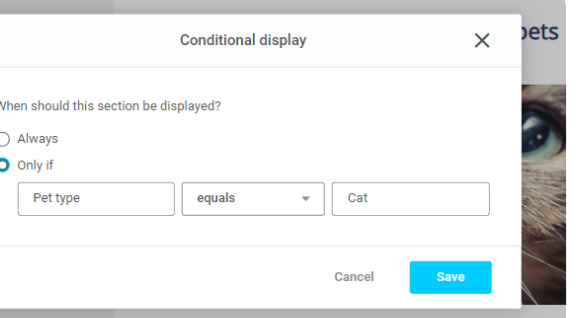

We have supported over 1000 rescu

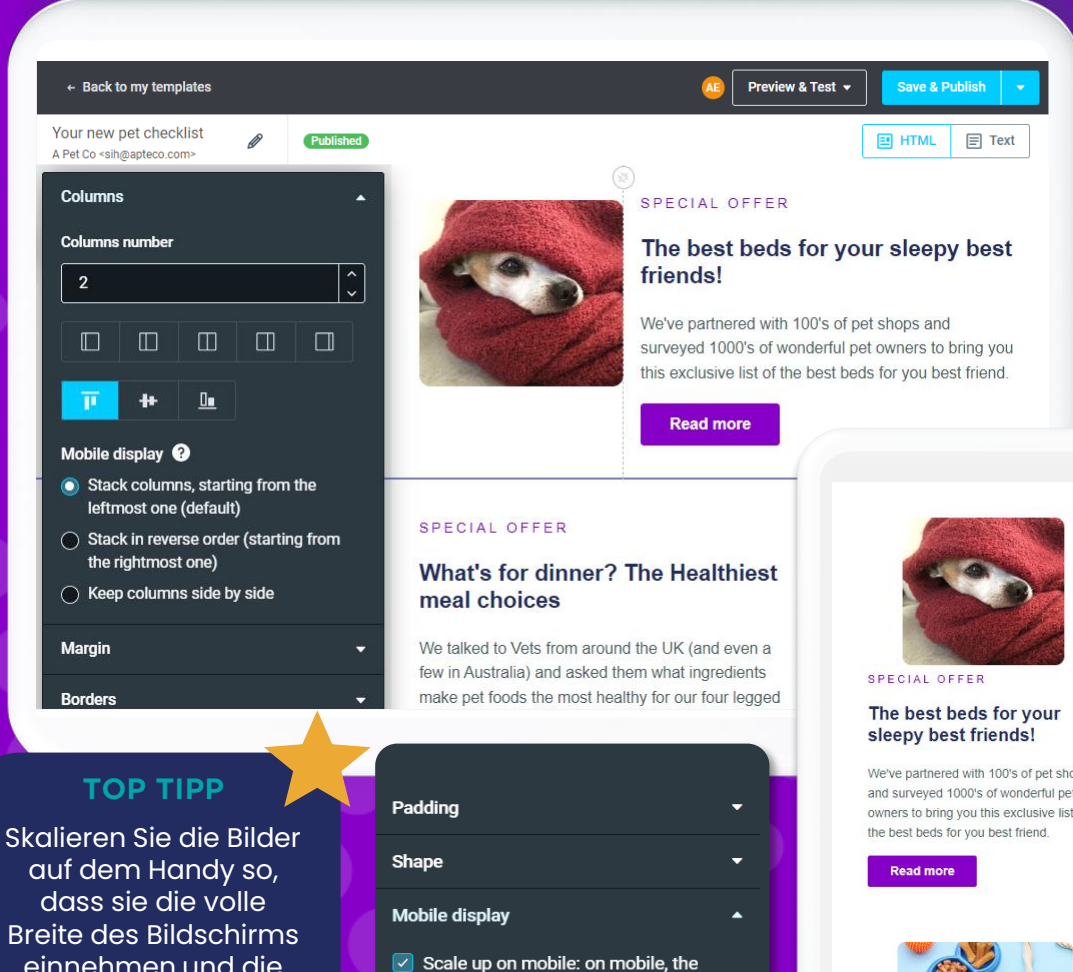

auf dem Handy so, Breite des Bildschirms einnehmen und die visuelle Wirkung nicht verloren geht.

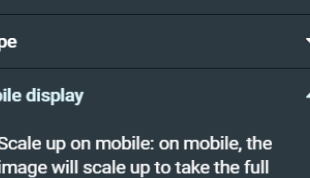

width of the mobile screen

Background

We've partnered with 100's of pet shops and surveyed 1000's of wonderful pet owners to bring you this exclusive list of

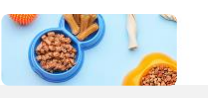

# **Verwaltung der mobilen Ansicht**

#### **Vollständig responsive Designs**

Es gibt nichts Schlimmeres, als eine schöne E -Mail zu entwerfen, um dann auf einem mobilen Gerät festzustellen, dass alle Abschnitte am falschen Platz sind! Ungefähr 80% aller E -Mails werden auf einem mobilen Gerät geöffnet. Es lohnt sich also, dafür zu sorgen, dass Ihre E -Mails vollständig responsive sind und auf jedem Bildschirm angezeigt werden können.

Mit Apteco email können Sie vollständig responsive E -Mails erstellen, d. h. Ihre E -Mail kann entsprechend der Breite Ihres Bildschirms reagieren und sich anpassen, so dass sie unabhängig davon, ob Sie sie auf einem Monitor, einem Laptop, einem Mobiltelefon oder einem Tablet betrachten, ansprechend aussieht. Sie haben zwei Optionen für das responsive Design - Boxed oder Full Width.

Außerdem können Sie wählen, wie Ihre Abschnitte gestapelt werden sollen. Ordnen Sie die Spalten in jedem Abschnitt so an, wie sie auf dem Handy angezeigt werden sollen gestapelt oder nebeneinander.

### **Vor dem Versand prüfen und testen**

#### **Vorschau und Test**

Sie haben eine ansprechende E -Mail erstellt und personalisiert, um sicherzustellen, dass Ihre Kommunikation relevant und ansprechend ist. Jetzt sind Sie bereit zum Versenden und möchten sich darauf verlassen können, dass Ihre Zielgruppe die richtige Nachricht entsprechend Ihren Einstellungen erhält.

Sie können Ihre E -Mail auf einem mobilen Gerät und auf dem Desktop in der Vorschau anzeigen. Im Rahmen unserer E -Mail Vorschaufunktion können Sie eine Vorschau der Posteingänge für verschiedene Marken, Modelle, Geräte und Länder anzeigen. Sie können nur die für Sie und Ihre Zielgruppe relevanten E -Mails auswählen.

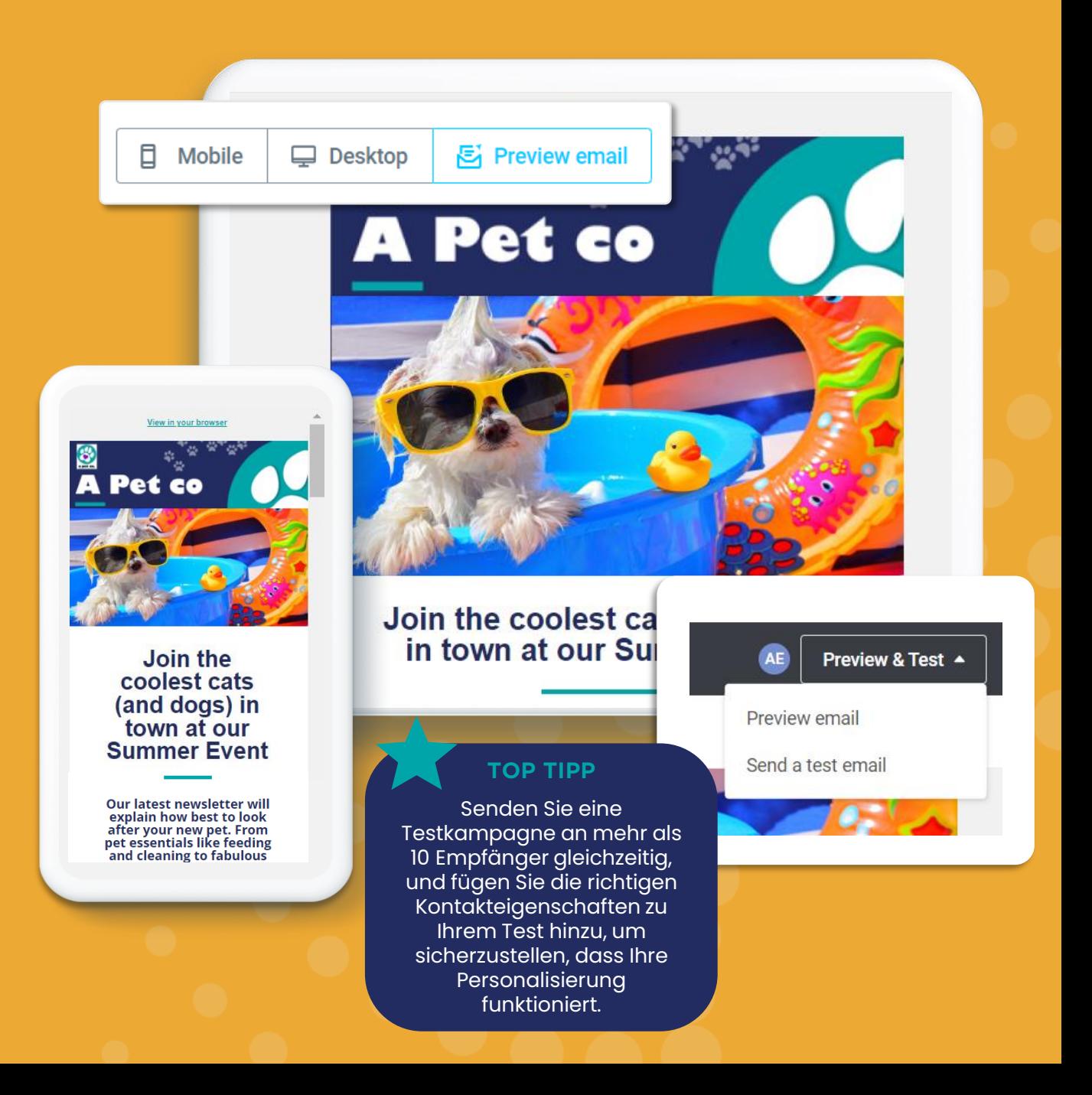

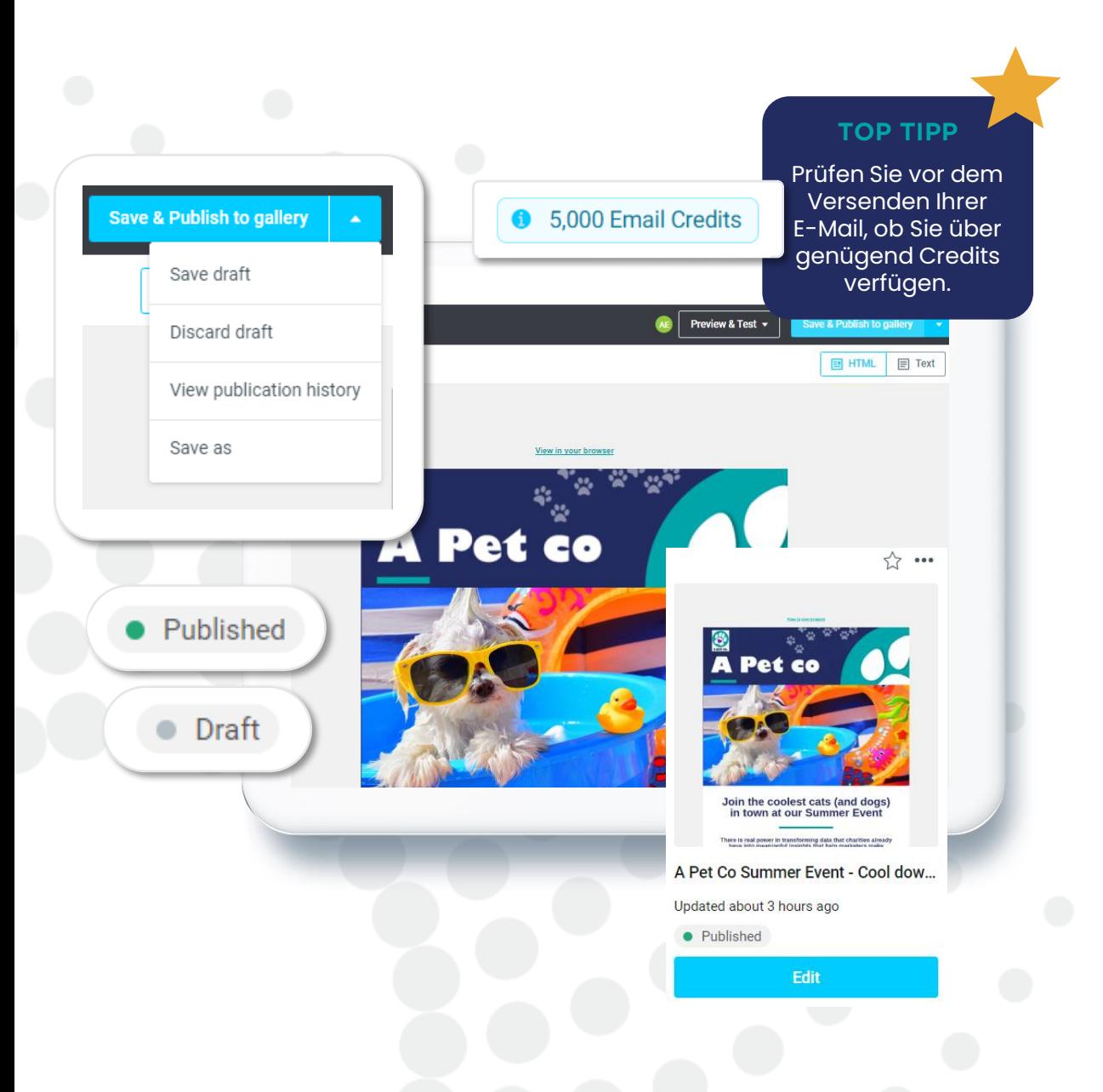

### **Speichern, veröffentlichen und versenden**

#### **Schützen Sie Ihre Kampagnen während der Bearbeitung und veröffentlichen Sie diese, wenn Sie bereit sind!**

Die automatische Speicherfunktion gewährleistet, dass Ihr Template alle paar Sekunden gespeichert wird, wodurch das Risiko eines Datenverlusts im Falle eines Absturzes, Einfrierens, Netzwerkausfalls oder Benutzerfehlers verringert wird.

Wenn Sie mit der Bearbeitung Ihres Templates fertig sind, können Sie den Entwurf speichern, um ihn zu einem späteren Zeitpunkt zu vervollständigen, zu verwerfen, mit "Speichern unter" zu speichern, wodurch eine neue Version erstellt wird, oder Ihr Template in der Template Galerie zu veröffentlichen.

Ihr Template muss veröffentlicht werden, wenn Sie es versenden möchten. Um Ihre Kampagne zu verschicken, gehen Sie auf die Registerkarte Kampagnen in Apteco Orbit und erstellen dort eine neue Kampagne oder öffnen Ihre bestehende Kampagne.

Wählen Sie Ihre Zielgruppe aus, legen Sie den Zeitplan fest und starten Sie die Kampagne!

# **Nächster Schritt…**

#### **Entdecken Sie, wie man Kampagnen in Apteco Orbit erstellt**

**Besuchen Sie die Apteco Website und laden Sie unseren Produktleitfaden herunter, um zu erfahren, wie Sie:**

- Ihre perfekte Zielgruppe auswählen und verfeinern
- mehrstufige und mehrkanalige Journeys erstellen
- Ein- und Ausschlüsse bei Zielgruppen einstellen und Grenzen anwenden
- Personalisierung hinzufügen
- speichern, bearbeiten und veröffentlichen
- Kampagnen automatisieren und aussteuern
- Kampagnenleistung überwachen

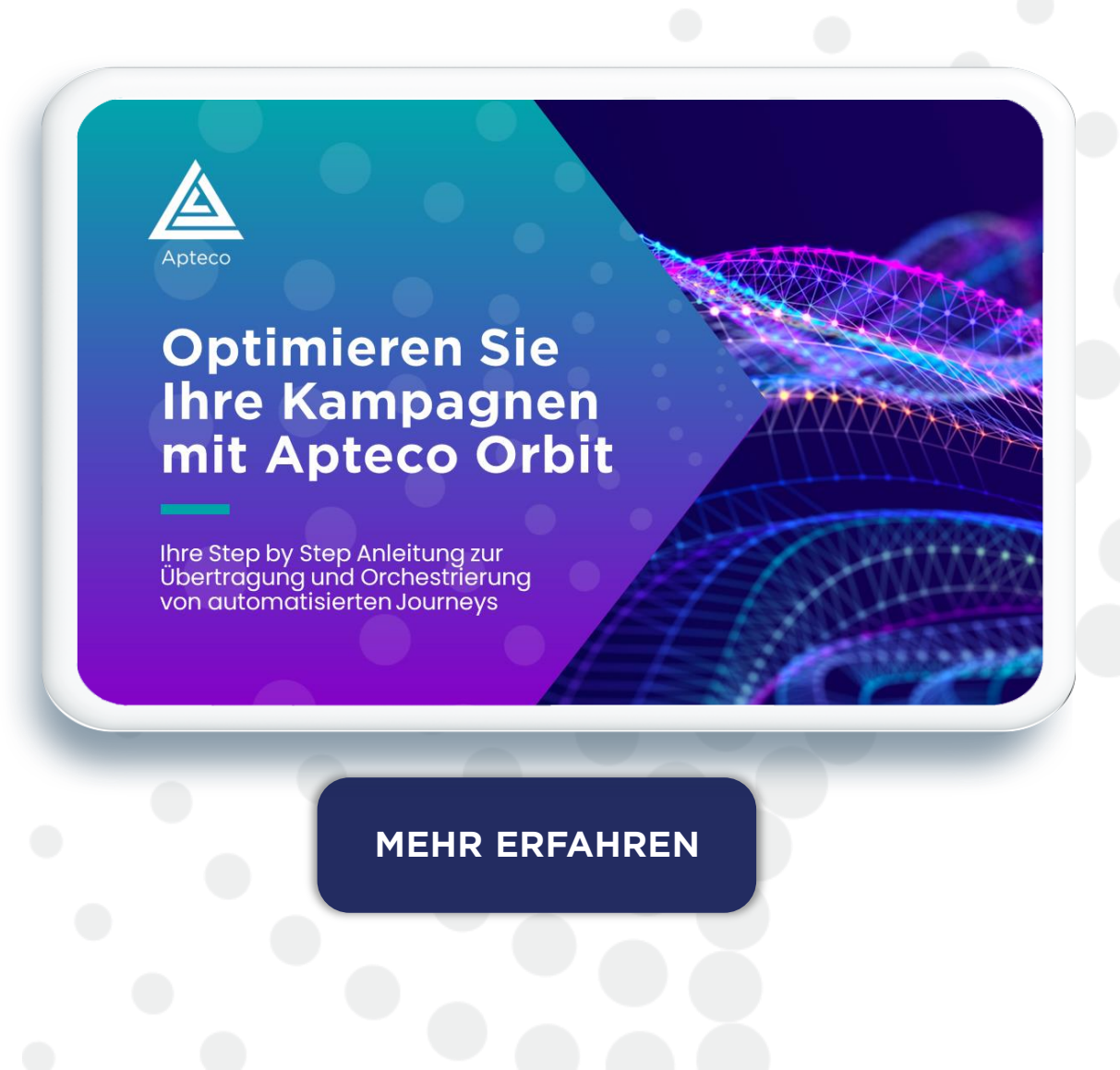

# **Erfahren Sie mehr**

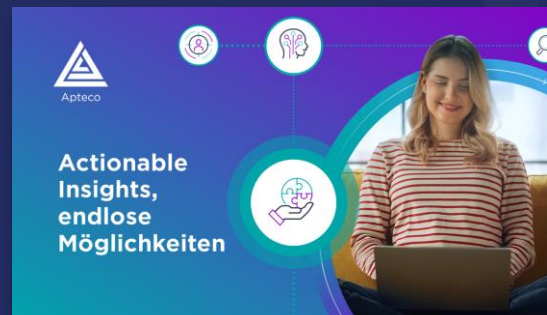

**[Insight into Action](https://www.apteco.de/sites/default/files/2023-12/Apteco%20End-to-End%20Marketing%20Insights%20Platform%20-%20GER.pdf) – Downloaden Sie unsere Broschüre**

**[DOWNLOAD](https://www.apteco.de/sites/default/files/2023-12/Apteco%20End-to-End%20Marketing%20Insights%20Platform%20-%20GER.pdf)**

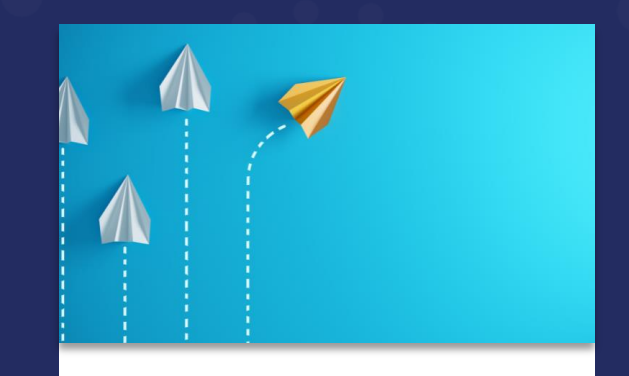

**[Lesen Sie unsere Blogs](https://www.apteco.de/ressourcen/blog/erste-schritte-email-marketing-leitfaden)  über E-Mail Marketing und erweitern Sie Ihre Kenntnisse**

**[MEHR LESEN](https://www.apteco.de/ressourcen/blog/erste-schritte-email-marketing-leitfaden)**

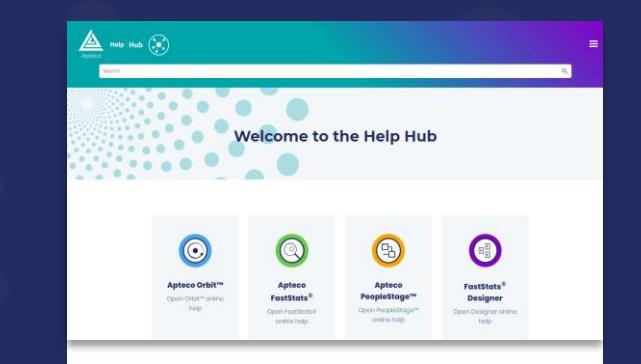

**Besuchen Sie unseren Help Hub [für praktische](https://help.apteco.com/orbit/Content/Topics/Campaigns/Apteco_email/Apteco_email.htm) stepby-step Hilfe**

**[MEHR ERFAHREN](https://help.apteco.com/orbit/Content/Topics/Campaigns/Apteco_email/Apteco_email.htm)**

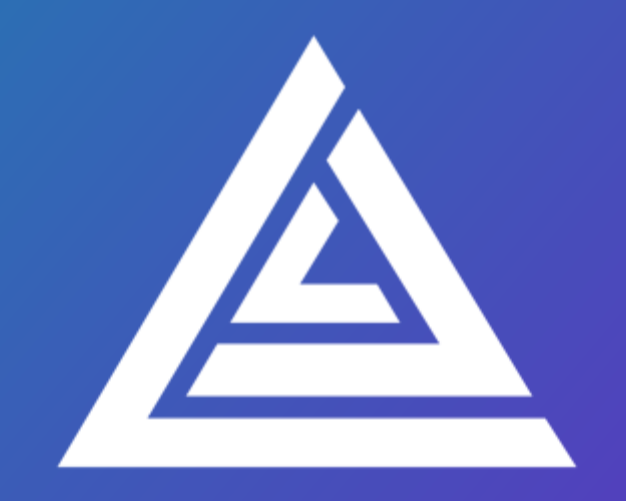

### Apteco INSIGHT INTO ACTION

apteco.de